# **Registration for Courses at Geneva College**

Now, that you have been admitted and you made your deposit, you are ready to register for your courses, right? Transferring in? Okay, let's get started.

On the surface, this may seem like a lengthy document (it has a lot of screenshots), but I hope it will help prepare you for registration. The first several steps (1-10) are first time registration steps, but a review of this information will assist you in a successful registration. Steps 11-12 walk you through the process of registration. And lastly, Step 13 provides you with some tips, hints, and some answers to basic questions that you may have along the way.

On behalf of the faculty and staff, welcome to Geneva College. We are glad you are here. We look forward to seeing you walk across the stage at commencement in few short years!

Bill Starke, MDiv Geneva College Registrar

First time registration  $-$  [Steps 1-10](#page-0-0) Registration Process  $-$  [Steps 11-12](#page-11-0) Registration Tips, Hint  $-$  [Step 13](#page-15-0)

<span id="page-0-0"></span>**1. Student ID.** All registration takes place through **myGeneva** so you will need your Student ID login and password. A note to remember about the Student ID: the ID may have one or two leadings zeros but for now we only use a seven-digit number. The easiest way to begin to learn your Student ID is to learn it like a phone number, the first three numbers (pause), then the last four numbers. Example: 555-1212. If you learn it this way, by the end of your first semester, it will roll right off your tongue.

**2. Schedule Grid.** You can download the Schedule Grid (and other Student Forms) from **myGeneva** on the Registrar page.

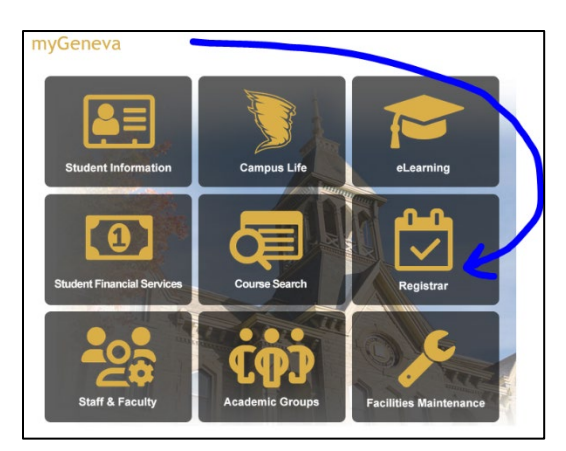

# The **Schedule Grid** is found under Student Forms & Docs on the Registrar Page.

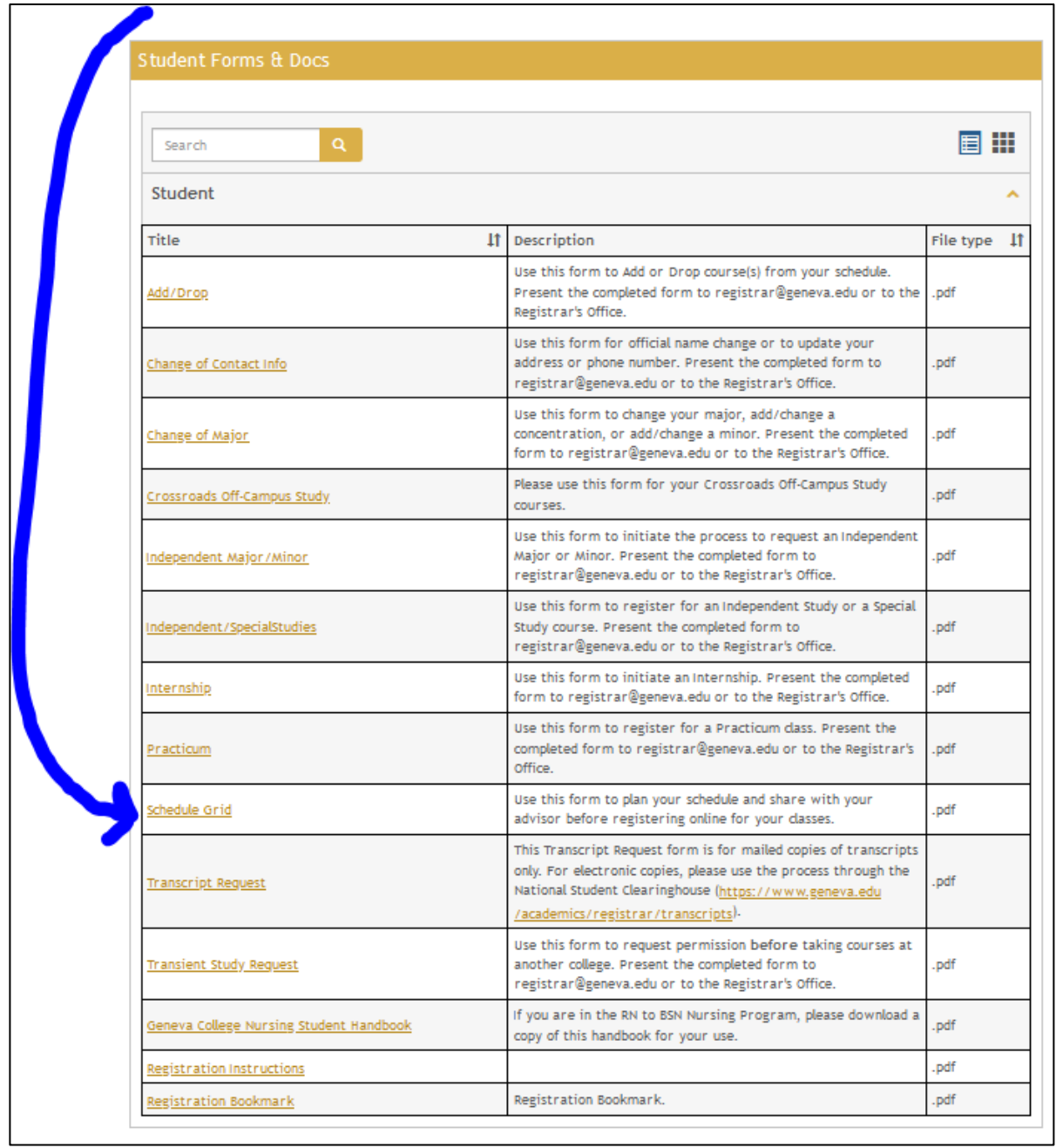

The Schedule Grid is designed to help you layout your schedule *before* you meet with your advisor and before you go online to register. It is always a good idea to have a one or two alternative courses at the ready, that also fit in with your program of study.

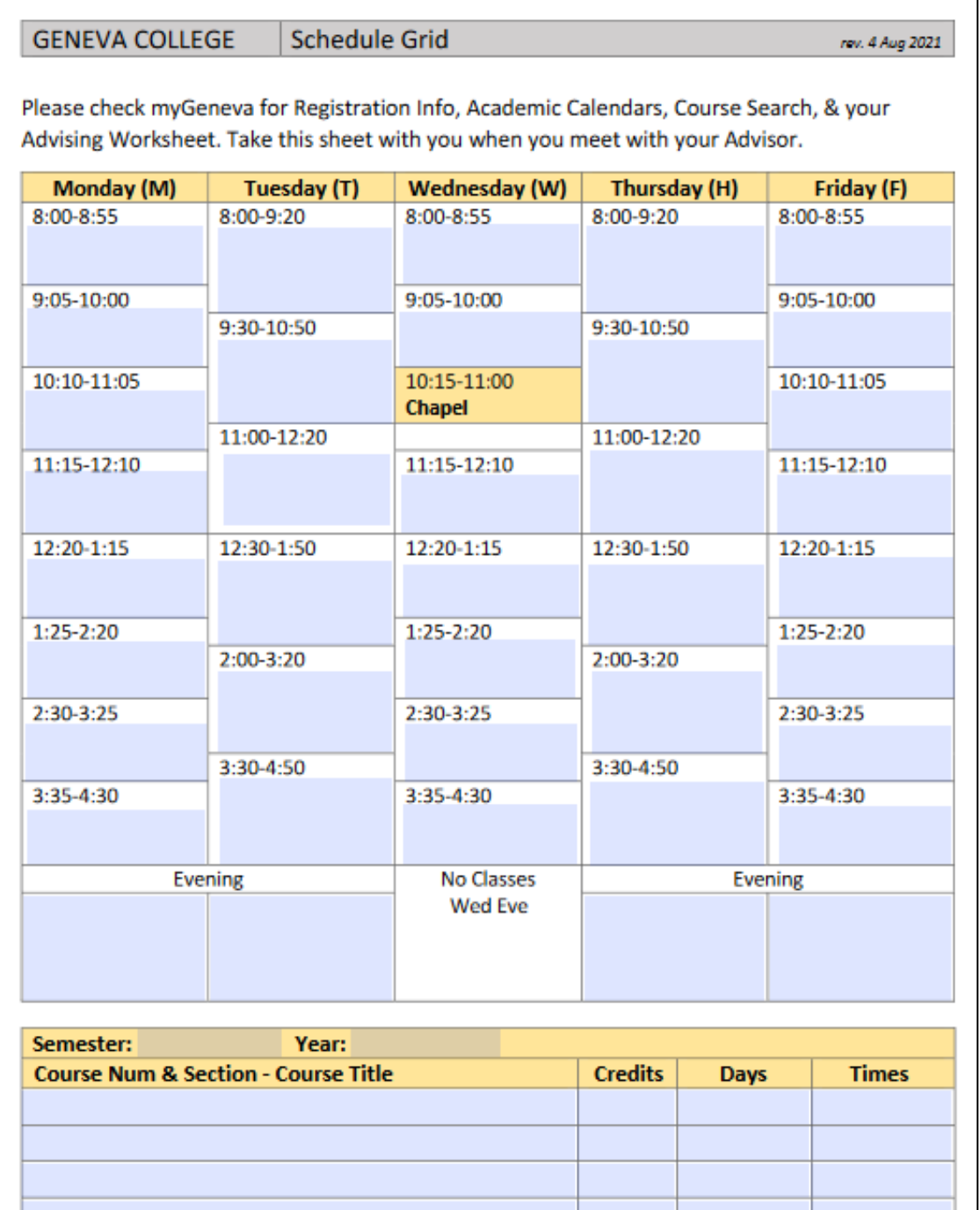

#### **3. Caveats.** These are a few that may come up.

**a. AP credits.** If you have a score of 3 or higher in an approved subject area, this may give you credits towards a course. Please see th[e AP Info and Recommendations](https://www.geneva.edu/academics/registrar/pdf/genevacollege--ap-info.pdf) table. **b. CLEP.** If you have CLEP exam scores that have not been received by the college or been evaluated before registration, please let your advisor know about the subject area; do not register for that subject until a proper evaluation has been made.

**c. College Transfer courses.** Specifically, courses that will count towards your Core course, such as COM 101, ENG 101, etc.

1. Dual enrollment courses. If you took any courses during high school that earned college credit, please be sure to have the college that issued the credit, send an official transcript to Geneva College so the course may be evaluated for possible transfer. 2. Transfer Students. Please make sure a complete transfer evaluation has been completed for you *before* you begin your registration but do keep in mind that transfer courses MUST apply towards your program of study. Please make sure that an official transcript has been sent to Geneva College from your previous institution(s). No courses may be transferred to Geneva without an official transcript.

**d. Math proficiency.** Math proficiency is determined by completing one of the following:

1. A 2016 SAT Math score of 510 or above.

2. A 2005 SAT Math score of 470 or above.

3. An ACT Math score of 19 or above.

4. A CLT Quantitative Reasoning Score of 18 or above.

5. Passing MAT 095 Algebra with a C- or higher. This course does not count towards career hours earned.

6. Transfer a 100-level or higher college algebra course from an accredited college or take a higher math course at Geneva that is part of the algebra-calculus sequence.

7. Pass the math proficiency challenge exam.

**e. Reading and Writing proficiency.** - Proficiency for Reading & Writing is determined by completing one of the following:

1. A 2016 SAT Evidenced-Based Reading & Writing score of 460 or above.

2. A 2005 SAT Critical Reading score of 400 or above.

3. An ACT Reading + English score of 32 or above for students entering in the 2020-21 academic year or later.

4. An ACT English score of 11 or above for student entering before the 2020-21 academic year.

5. A CLT Verbal + Grammar score of 41 or above.

6. A grade of B- or higher in a developmental Reading & Writing course.

7. At least 24 credits transferred in from another accredited college.

8. Passing EDU 097 with a grade of C- or higher. This course does not count towards career hours earned.

9. Receiving credit for ENG 101 through an AP Language & Composition test score of 4 or higher.

10. Pass the Reading & Writing Proficiency Exam.

**f. Foreign Language.** To fulfill the foreign language requirement, you have several options.

1. successful completion of two years of the same foreign language in high school 2. successful completion of one year of foreign language in high school, then completion of the 102 section of the same language course at Geneva College. For example, you took one year of Spanish in high school. To fulfill the requirement, you would take (& pass) SPA 102 at Geneva).

3. successful completion of foreign language components 101 and 102 at Geneva College of the same language.

**g. Academic Probation Admission.** Students accepted to Geneva College on Academic Probation will have their schedule created by the Director of the Student Success Center.

**4. Major.** Choosing a major may seem like a daunting task—it is. Give it a lot of thought and prayer. Talk with your parents, your guidance counselor, your coaches, your pastor, your mentor, take online interests tests to see where your interests intersect with a major that you can build into your career. Are you just not sure at this point? That is perfectly ok! The Registrar recommends students enter Geneva College as Undeclared rather that make several major changes early on in their academic career.

Each department at Geneva College has a list of suggested courses for the first semester of registration. Based on the major you have selected, please see the [4-Year Plans](https://www.geneva.edu/academics/registrar/registration) on the General Registration Information webpage. Review the courses, then add the appropriate courses to your Schedule Grid.

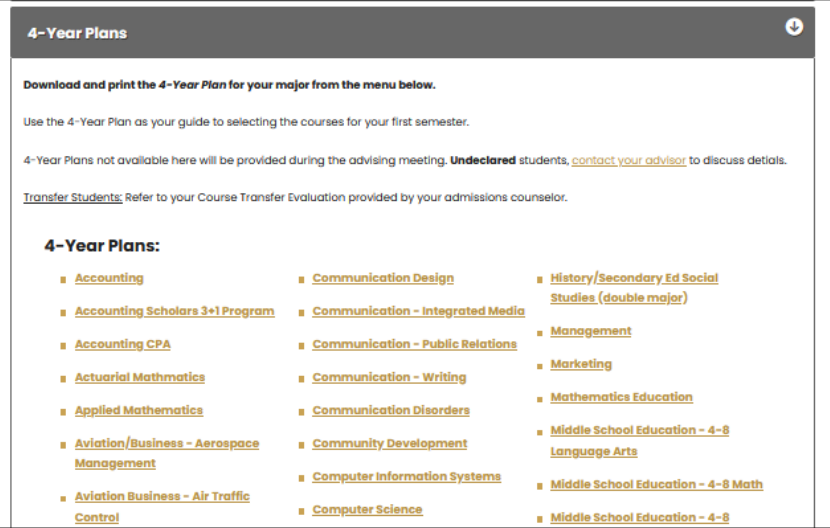

**5. Advising Worksheet.** Each student has an Advising Worksheet that is generated for them based on their major, concentration, minor, advising year, test scores, AP credits, transfer credits, etc. The student has access to the Advising Worksheet through **myGeneva**. It may be found following this trail: Student Information  $\rightarrow$  Academic Degree Plan  $\rightarrow$  View All Details  $\rightarrow$ **Print Advising Worksheet**. It may take a few seconds for the Advising Worksheet to populate because it is a dynamic report that is generated each time it is called up, so it is up-to-date.

Now, the first few times you encounter an Advising Worksheet, it can be intimidating with all the information that is presented and especially the red **X**'s. Let's cover a few things. First, here is the Code Key for the Advising Worksheet which will help you read the Advising Worksheet better.

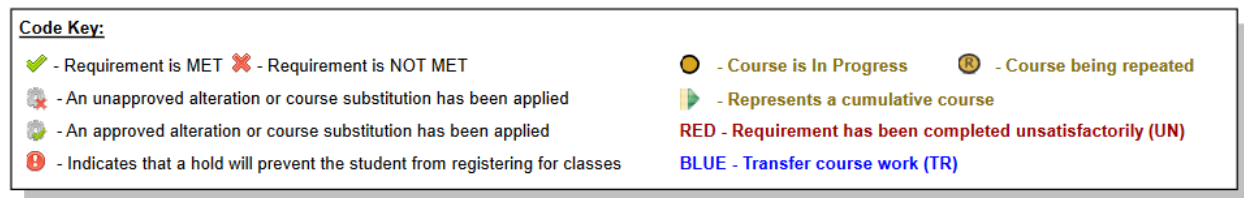

The next thing to know about the Advising Worksheet is that it operates like an outline. Once an outside item has been completed, even if something on the inside of that area has a red **X**, if the upper level of the outline has been met, it has been met. In the example below, it may seem confusing at first because, there is a red **X** below the green  $\checkmark$  of ENG 101, but rest assured that the English Comp Requirement has been met!

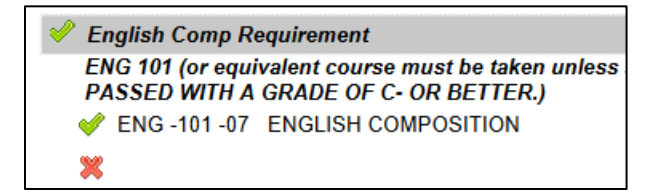

When you encounter a question about the Advising Worksheet, please ask your Faculty Advisor, the Geneva College Registrar, or the Assistant Registrar.

Below is a typical Advising Worksheet. The first page contains student information, Major, Concentration, Minor, Faculty Advisors, Career Hours Earned, GPA, Classification, etc.

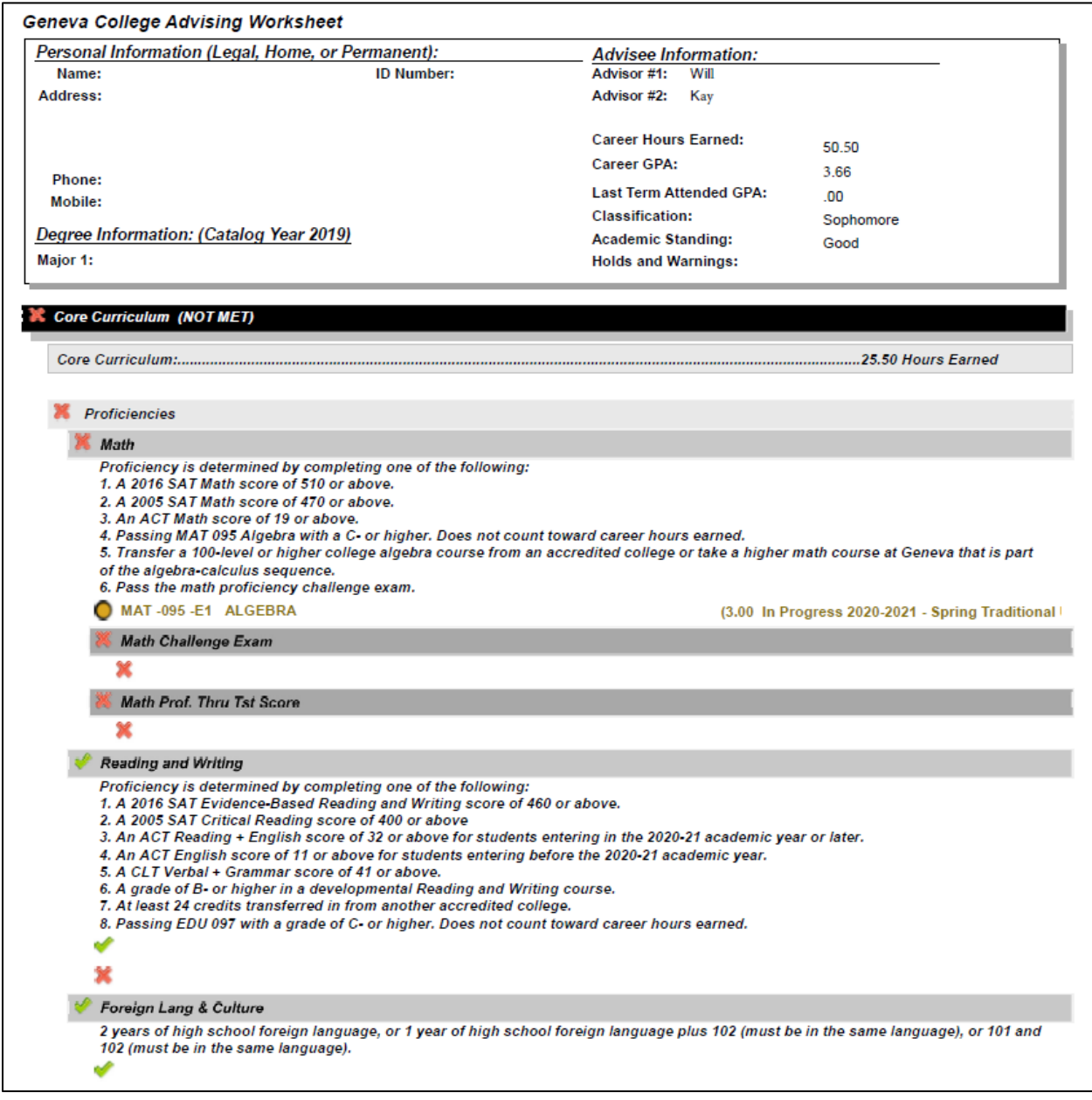

One of the strengths of the Advising Worksheets is that it will show **all** of the courses required for your program of study. But what the Advising Worksheet will not show you is *when* to take those courses. Your department has a 4-year plan that will help you schedule when to take specific courses during certain semesters. Please consult with your Faculty Advisor as well for the timing of courses. One word of caution: do not rely on department check sheets as your sole source for graduation requirements – please refer to the Advising Worksheet as your official source!

In reviewing the Advising Worksheet below, you will notice the course work for this Communication Major, who has a Public Relations Concentration. The required courses are shown but not the course sequence. Some general course sequencing is intuitive as set by the course numbering, 200 level, 300 level, 400 level, etc.

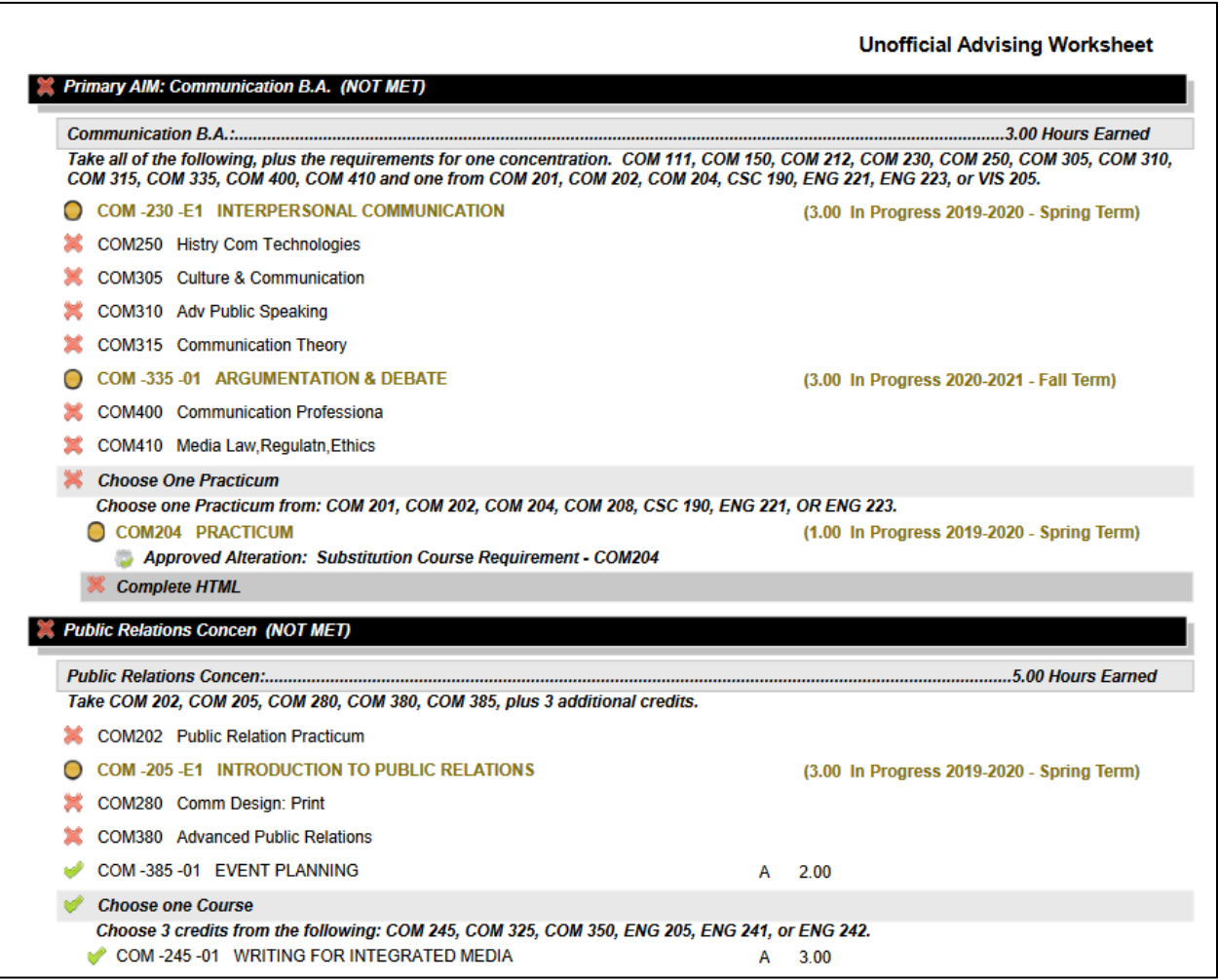

**6. Credit load.** Geneva College requires a minimum of 120 credits for a bachelor's degree; some degrees require more credits such as accounting CPA, education, and engineering for example. Generally, students should take 15-16 credits each semester; for those degrees that require more credits, 18 credits per semester will be more the norm. Geneva College also offers courses in the summer as well. Keep [Summer@Geneva /](https://www.geneva.edu/academics/registrar/summeratgeneva) May@Geneva in mind for an affordable option to either catch up on credits or get ahead.

To keep your full-time status, students need to remain registered for 12 credits each semester. If it becomes necessary to drop or withdraw from a course during the semester, always consult with your Faculty Advisor and with Student Financial Services before making your final decision.

**7. Marching Band & Varsity Athletes.** Avoid scheduling courses that *begin* after 2:30pm so that you may attend all practices and games as scheduled.

**8. Lecture & Lab Courses.** When you register for courses that have a lecture and a lab, please make sure you register for both parts of the course. Here is an example using CHM 111 -General College Chemistry:

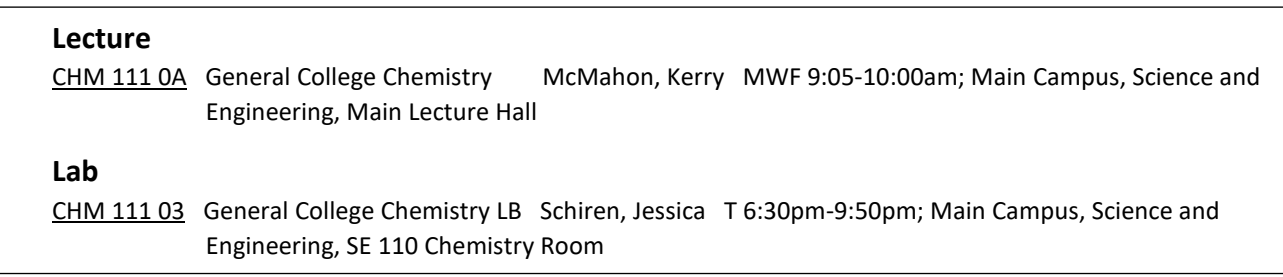

**9. Lecture and Discussion Courses.** When you register for courses that have a lecture and discussion, please make sure you register for both parts of the course. Here is an example using BIB 112 – Old Testament Intro:

The Lecture section of this course example ends in with 0A.

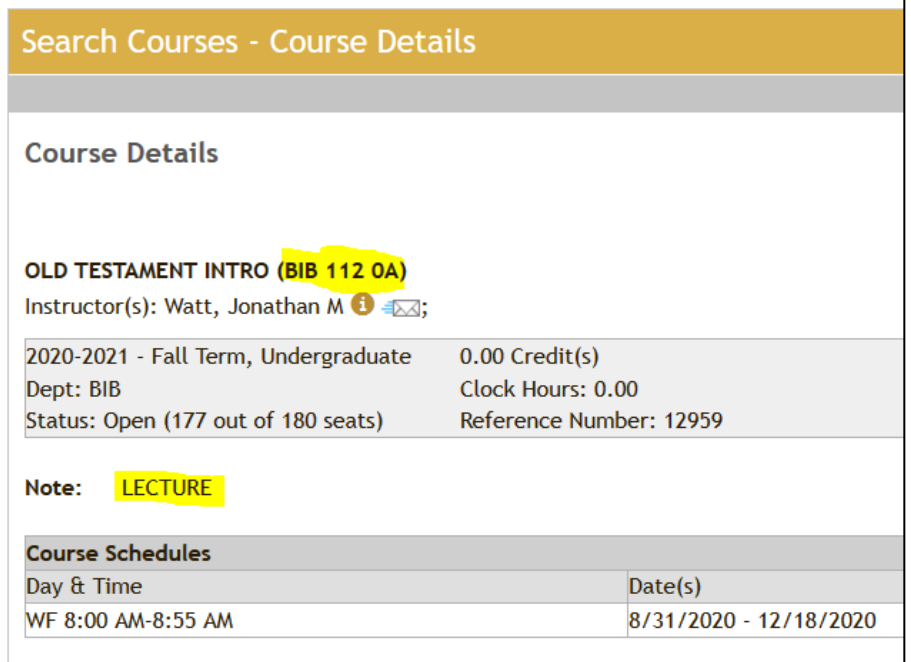

The Discussion section of this course example ends in the number 01.

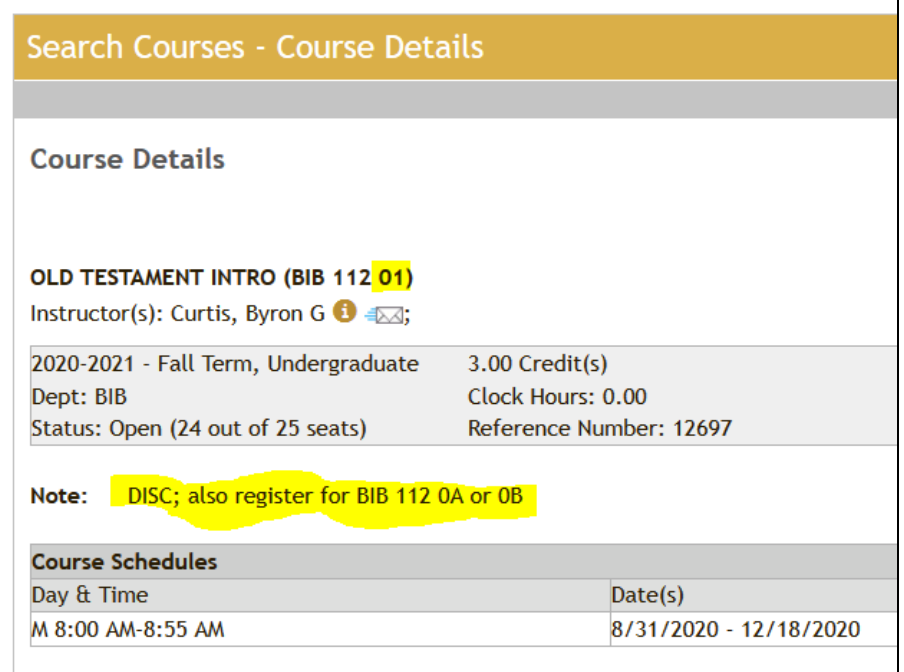

**10. Preregistered Courses.** As you begin to build out your schedule, you will notice that you may be preregistered for some courses. These courses may include the previously mentioned proficiency courses for math and English, SSC 101, and Chapel.

SSC 101 - Learning and Transition. This course will help students facilitate the transition from high school to college and promote success in college. Students will be grouped in sections with students with the same major.

Chapel. Geneva College conducts a chapel service each Wednesday from 10:10am-11:00am during the academic year when classes are in session. The Chapel course is added to your schedule as a reminder of Geneva's commitment to this part of our educational mission. You may not drop this course from your schedule.

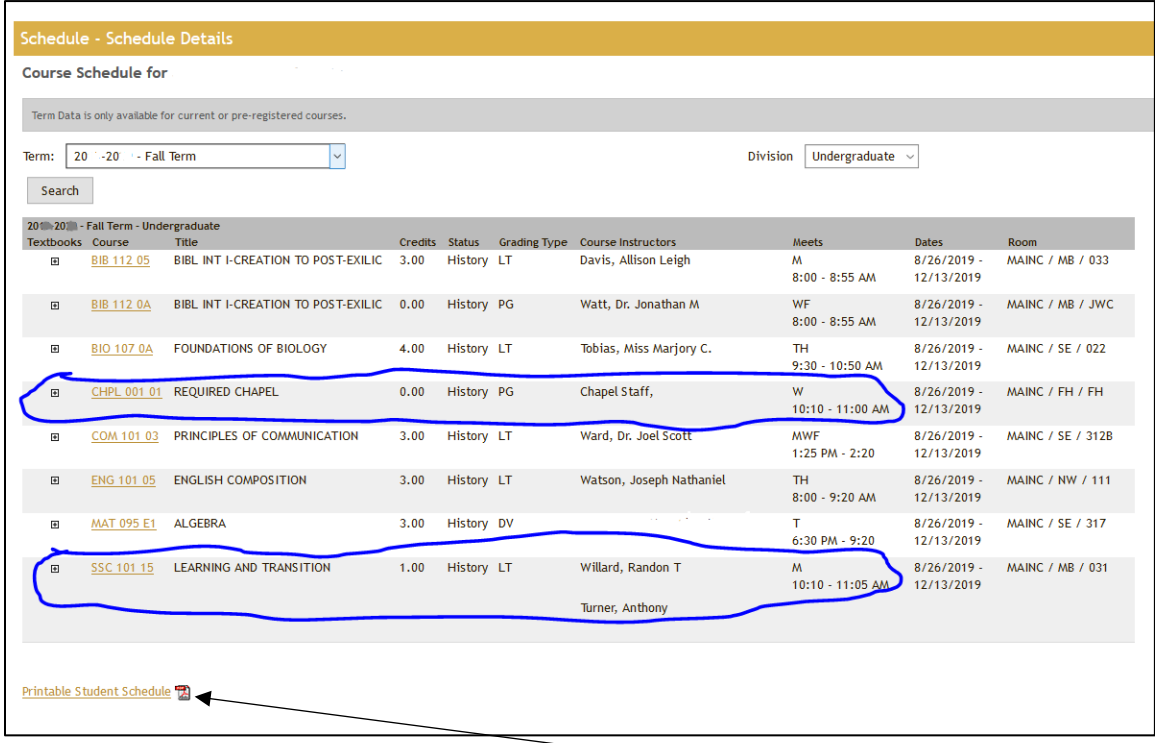

At the bottom of the Schedule Details window, notice the "**Printable Student Schedule**" link. Click on this link to display a printable PDF of your schedule. A few words of caution about your initial schedule, especially for first time students: your schedule may be adjusted slightly over the summer to compensate for class size, etc., so it would be wise to hold off on purchasing your textbooks until closer to start of the semester, once you and your advisor have agreed on and finalized your schedule.

Initial Schedule (notice Chapel has not been added yet by the Registrar's Office)

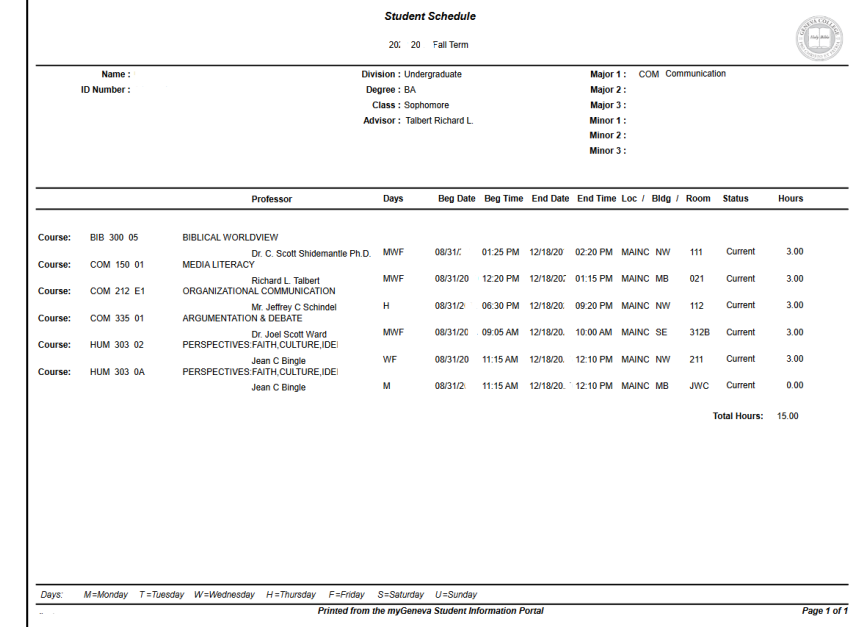

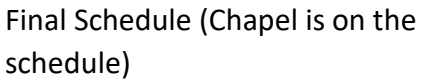

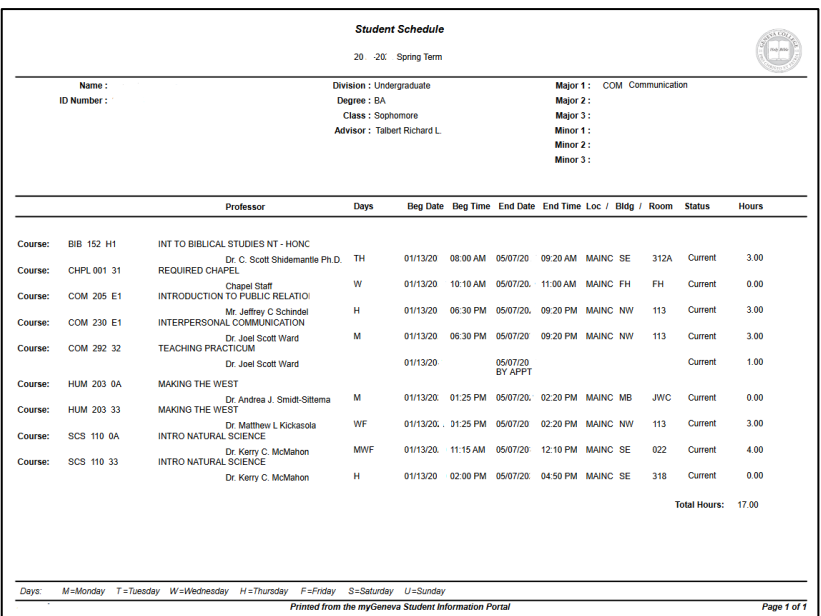

<span id="page-11-0"></span>**11. Course Search.** That was a lot of pre-work to review, now we are ready to begin. It will get easier over time. Course Search is available from the main page on **myGeneva**. While anyone can view the courses on Course Search, to register for courses, you will need to be logged in with your Geneva College Student ID.

Basic Course Search Window

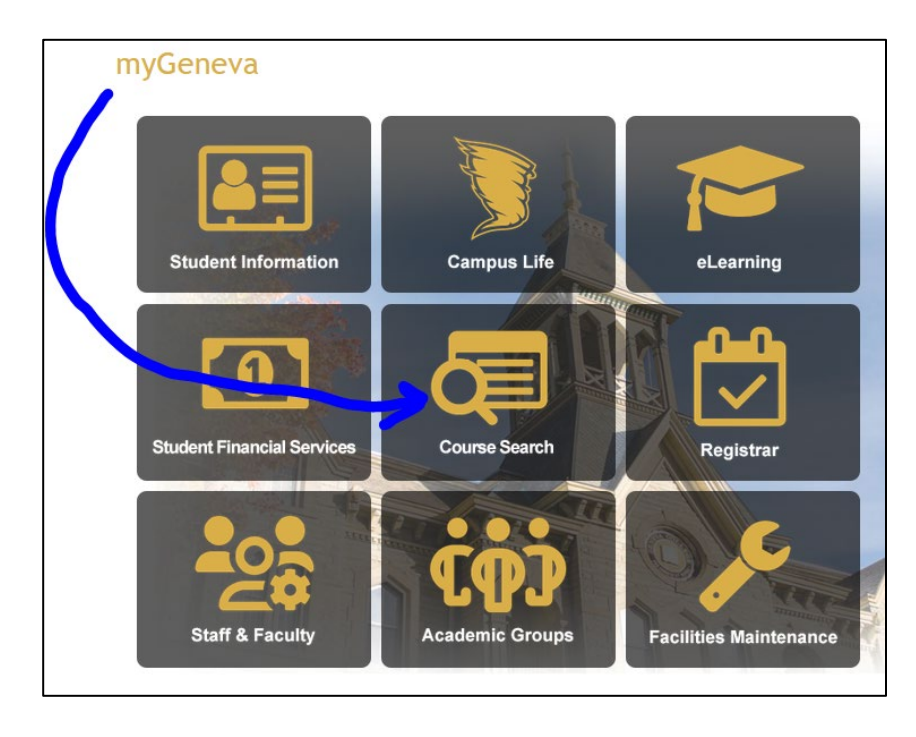

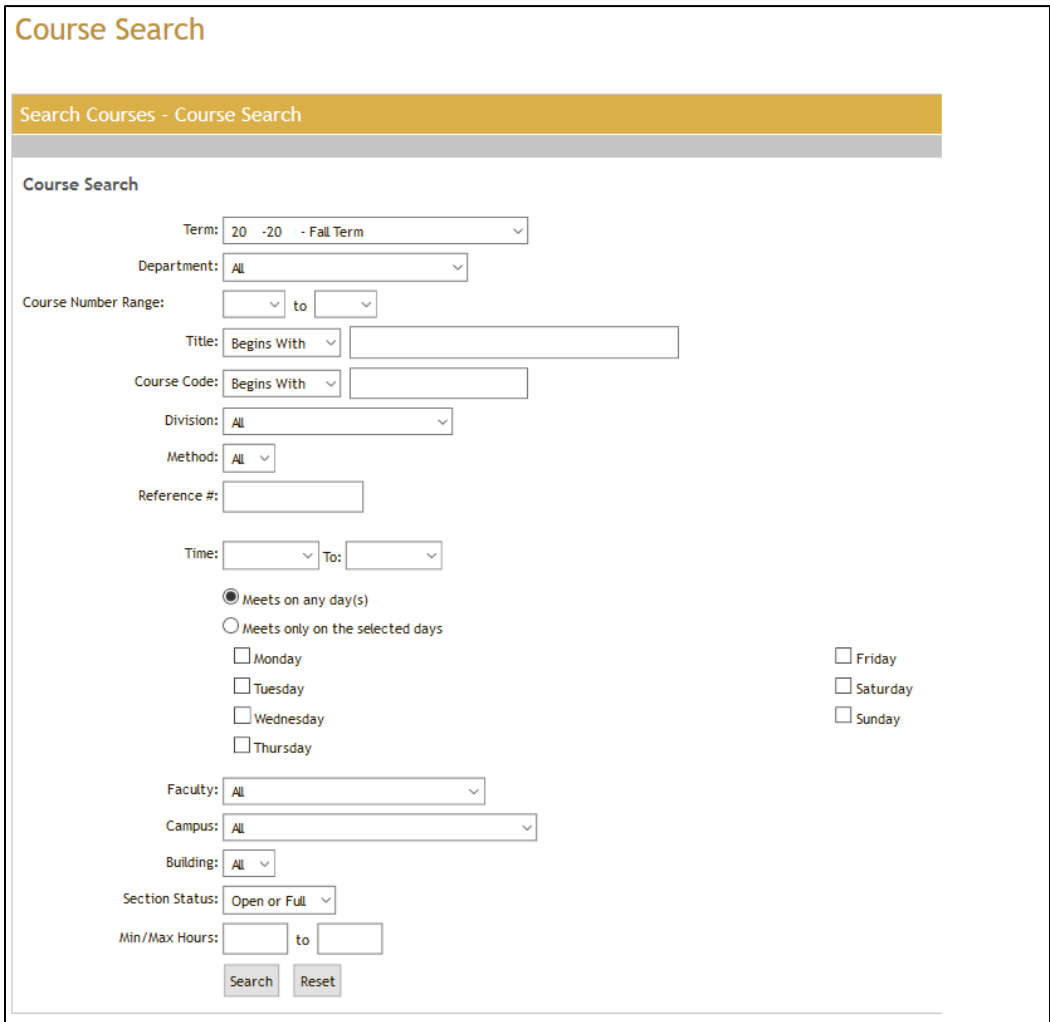

### Alphabetical Listing of Courses

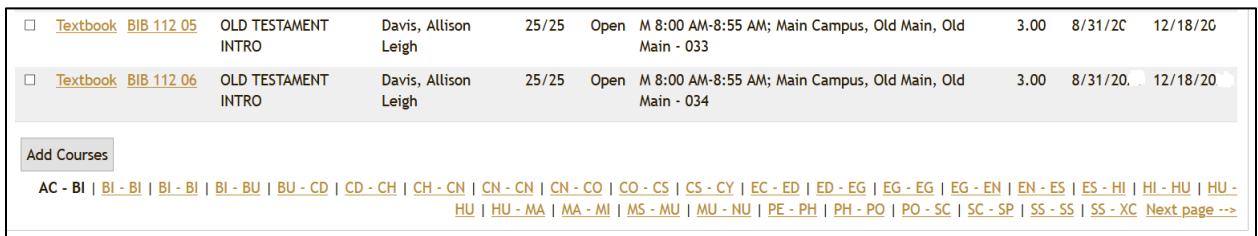

To navigate to another section, click on that section, such as EG-EN, to begin to look for sections of ENG 101.

#### Course Search – EG-EN

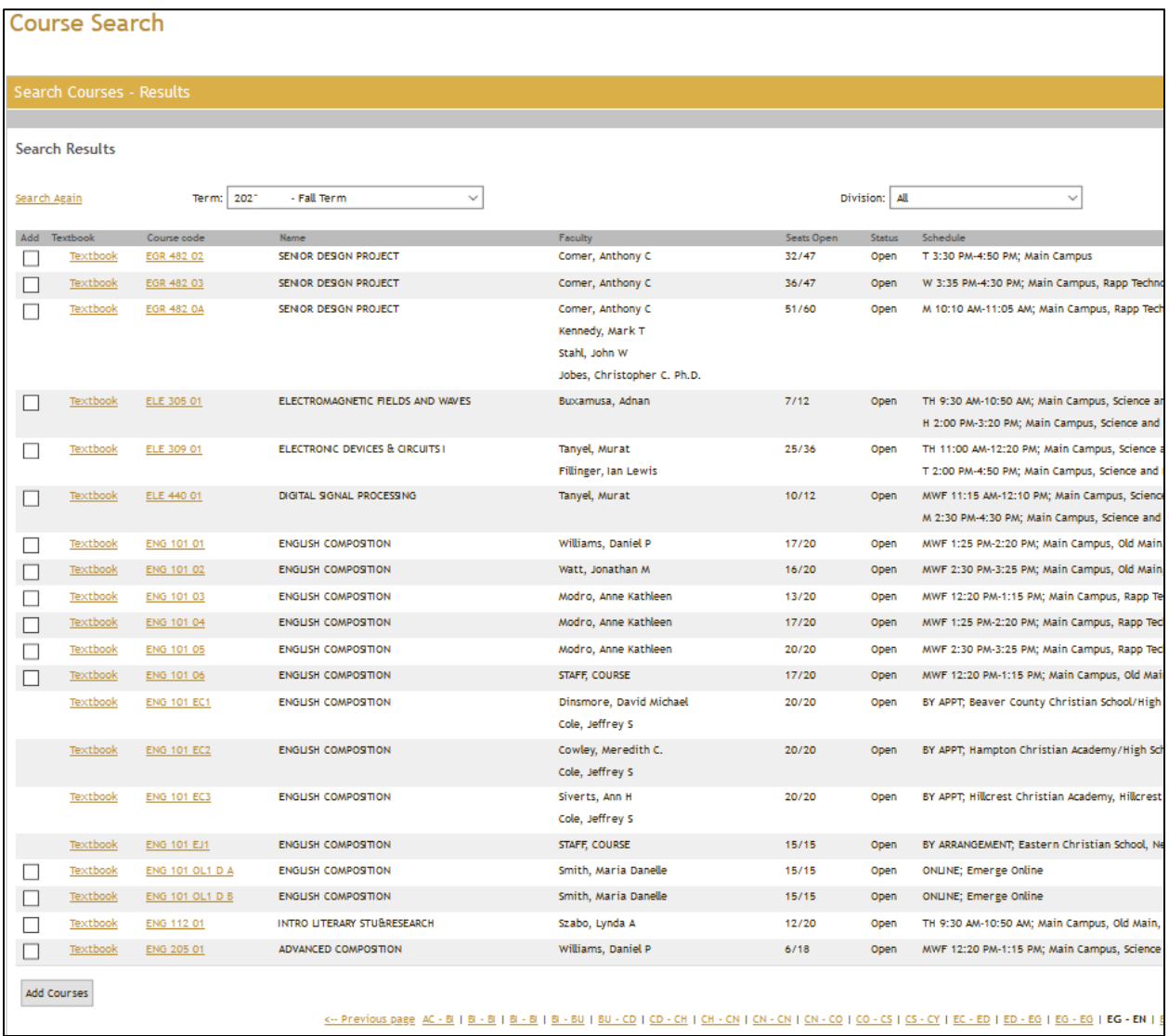

### **12. Adding Courses.**

After determining which course you want to add, navigate to the area of Course Search on **myGeneva**. Based on the **Schedule Grid** that you completed, select the course which best fits into your schedule.

When you hover over the checkbox, you will notice the message as shown below.

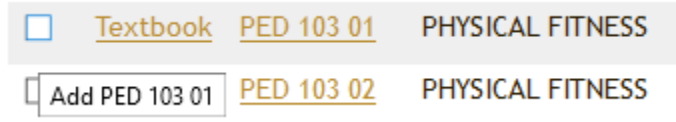

Click on the checkbox to add the course.

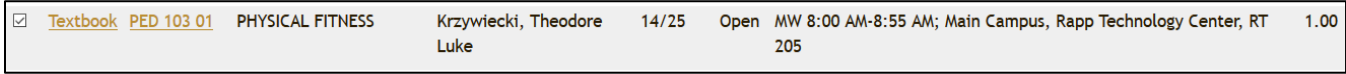

After you have clicked on the checkbox, scroll to the bottom of the page and click the Add Courses button.

If all went well (and it will!), you will receive a message like the one below.

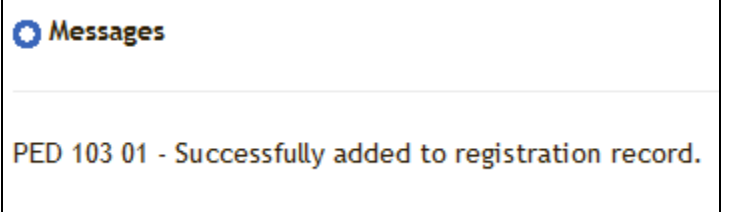

Continue adding courses until you have added the courses on your Schedule Grid.

After you have added all your courses, you should end up with a schedule similar to the one listed here (this example is for a junior).

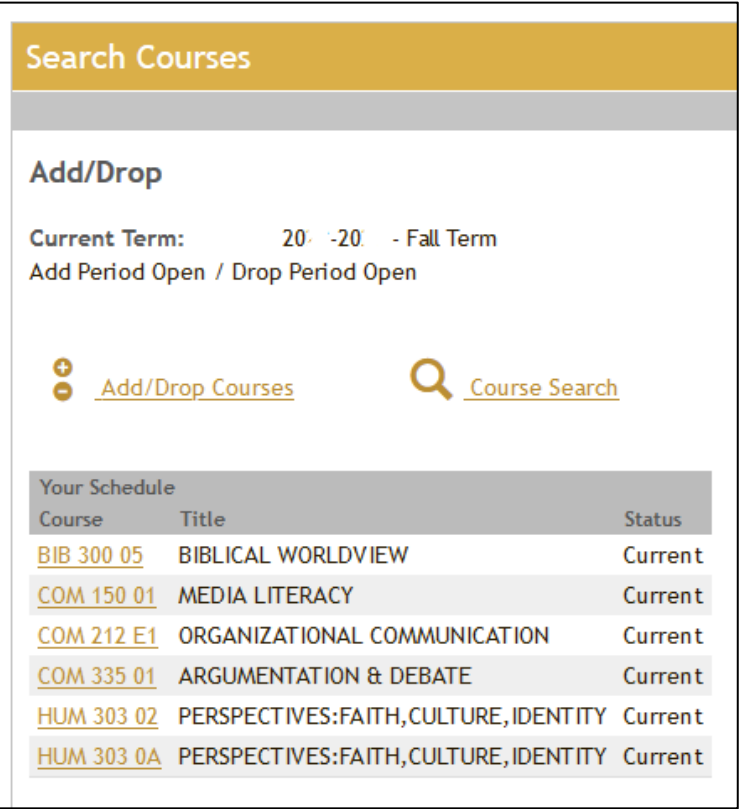

<span id="page-15-0"></span>**[13. Tips, Hints.](#page-15-0)** There are several ways to go about registration. Register for the most important courses first! In this section, we will look at a few tips and hints that may help answer your questions.

*I went to Course Search to register but there aren't any checkboxes for me to register for courses. How do I resolve this?* 

1. Are you logged in to **myGeneva** with your Student ID?

2. Did you log in before 7am? Most of the registration start times begin at 7am. You may log in to **myGeneva**, but you cannot be on the registration window before the appointed registration time or you will not see the checkboxes.

3. If you are logged in, but do not see any checkboxes, and you have been cleared to register, and you did not log in before the registration time, please contact the Registrar's Office: [registrar@geneva.edu.](mailto:registrar@geneva.edu)

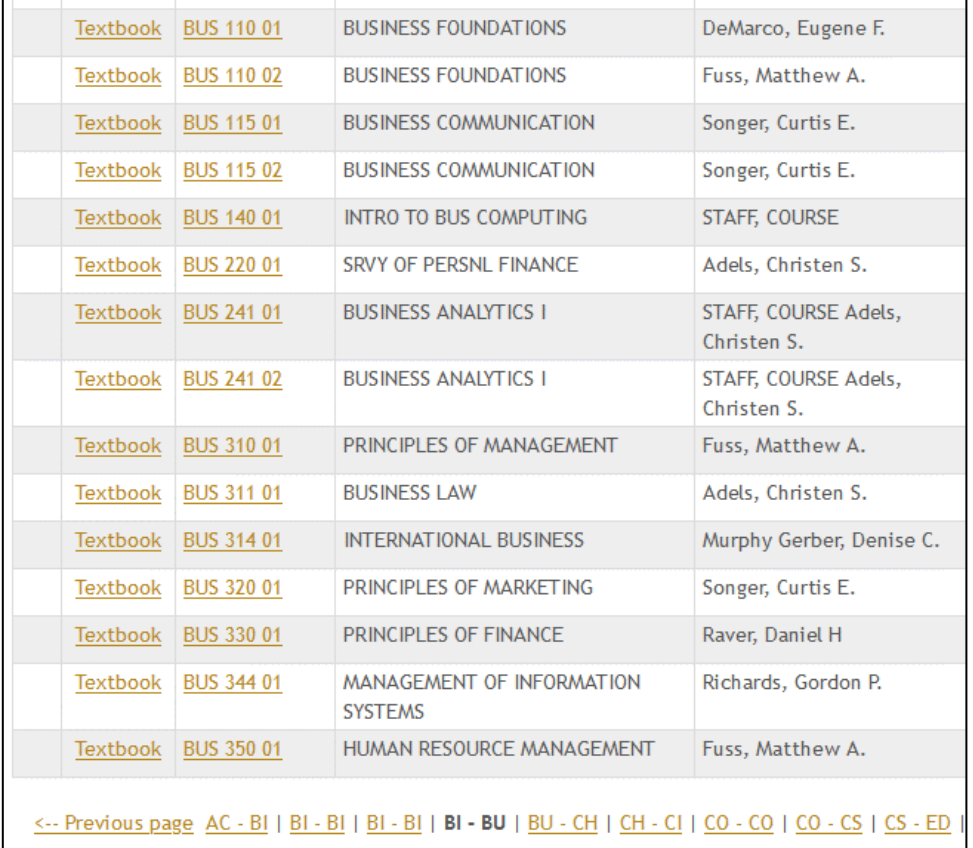

*I need a history course for a Core Society requirement but the one I found conflicts at the time of another course. Is there history course available at another time slot?* 

Use the "All courses in the Department" feature at the bottom of the Course Details window you reviewed to search for courses in the History Department.

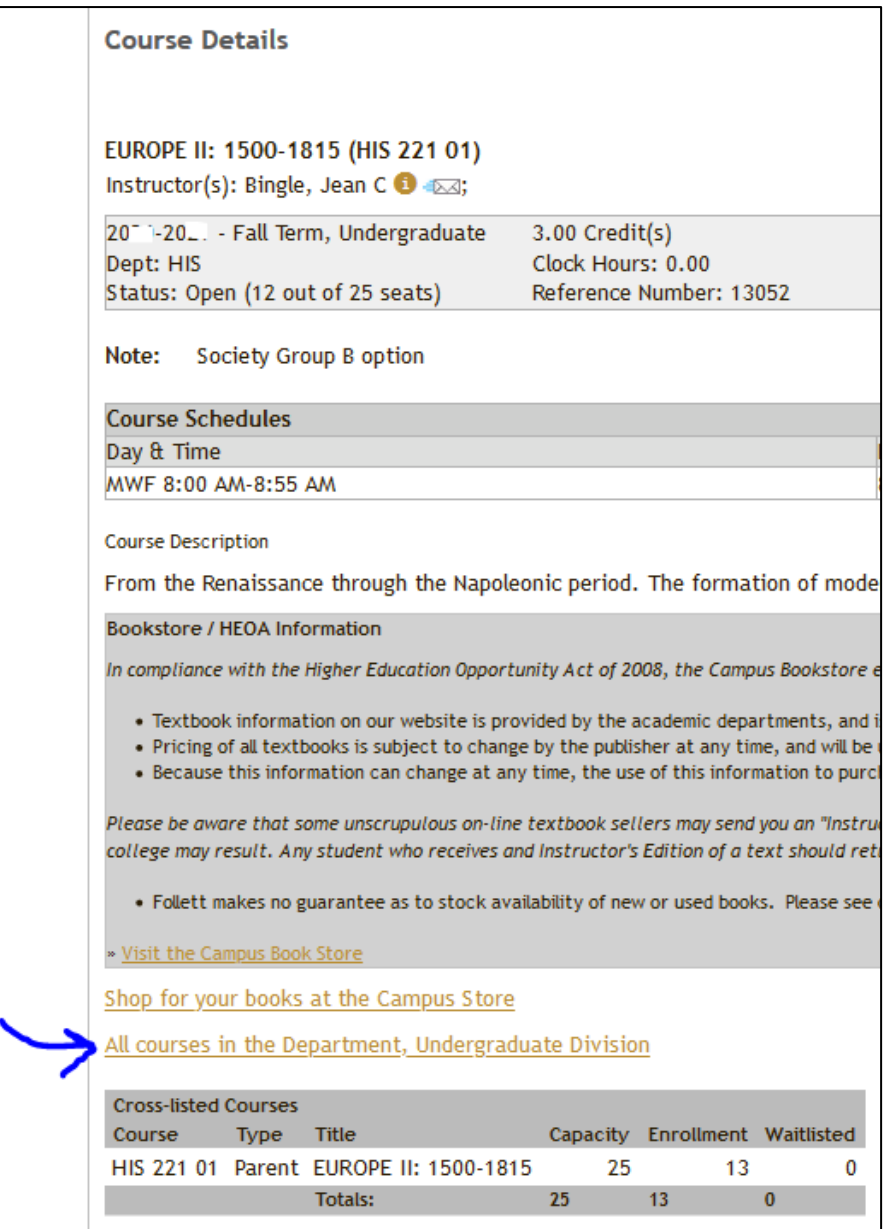

A search of "All courses in the Department" shows that there are several other History courses offered in the semester. You will notice that two courses do not have checkboxes by them, but they are not graduate-level courses; these are courses in the Early College program.

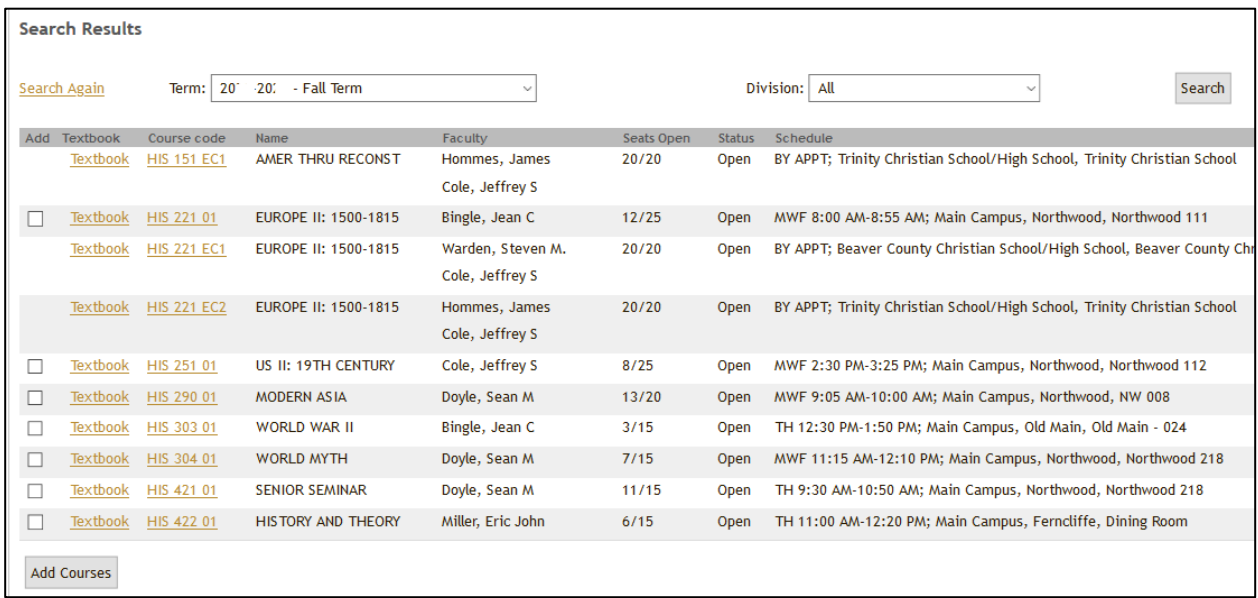

Using the dropdown features on the Course Search window. You can search for courses a lot of ways. If you use the dropdowns, please be sure to reset the window before attempting new searches or your results will be less than desirable.

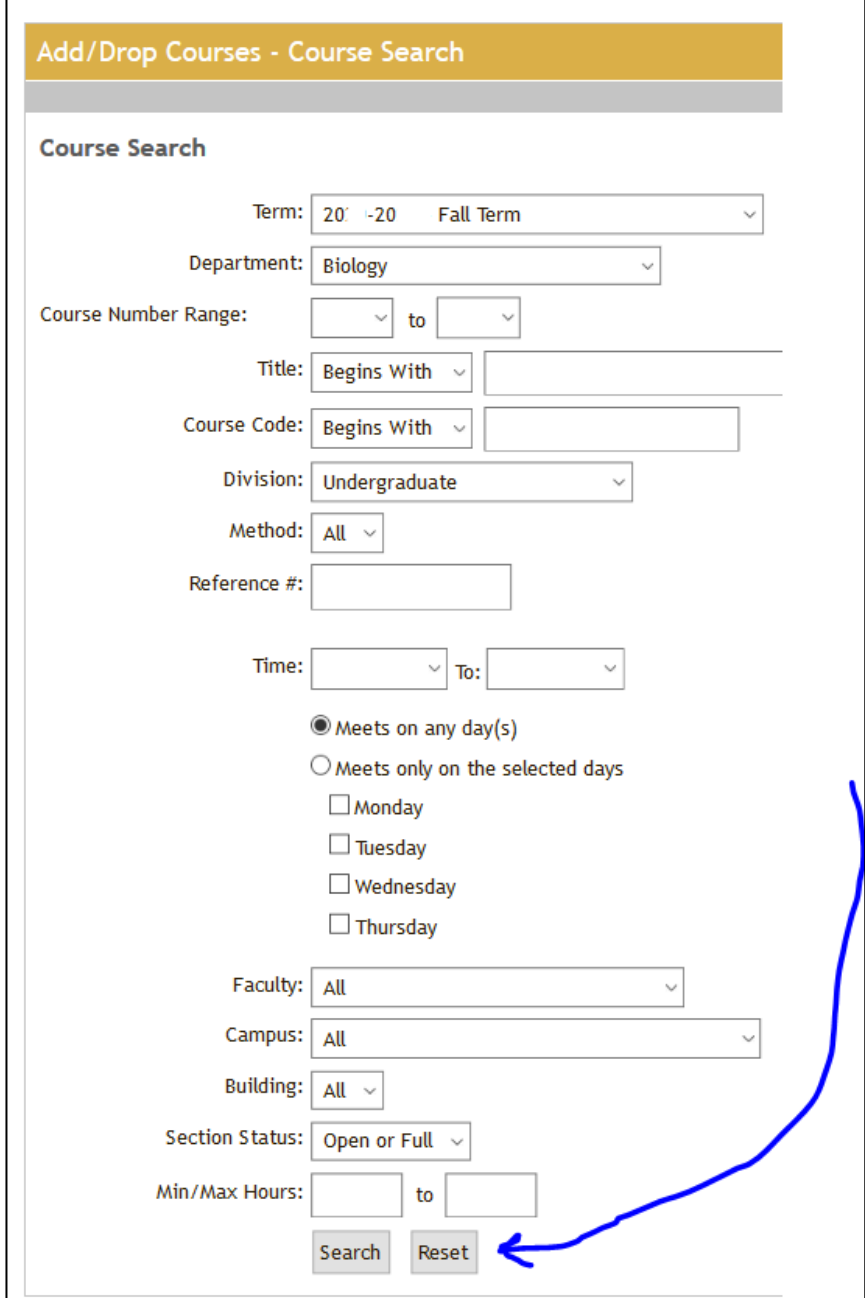

*I added the wrong section of a course during the registration process, how do I drop it?* 

You use the same checkbox that you use to add the course. Simply select the course, then press the Drop Course button. You will then receive the dropped course message. Once the registration period has closed, if you wish to drop a course, you will need to use the ADD/DROP form to process ADD & DROPS.

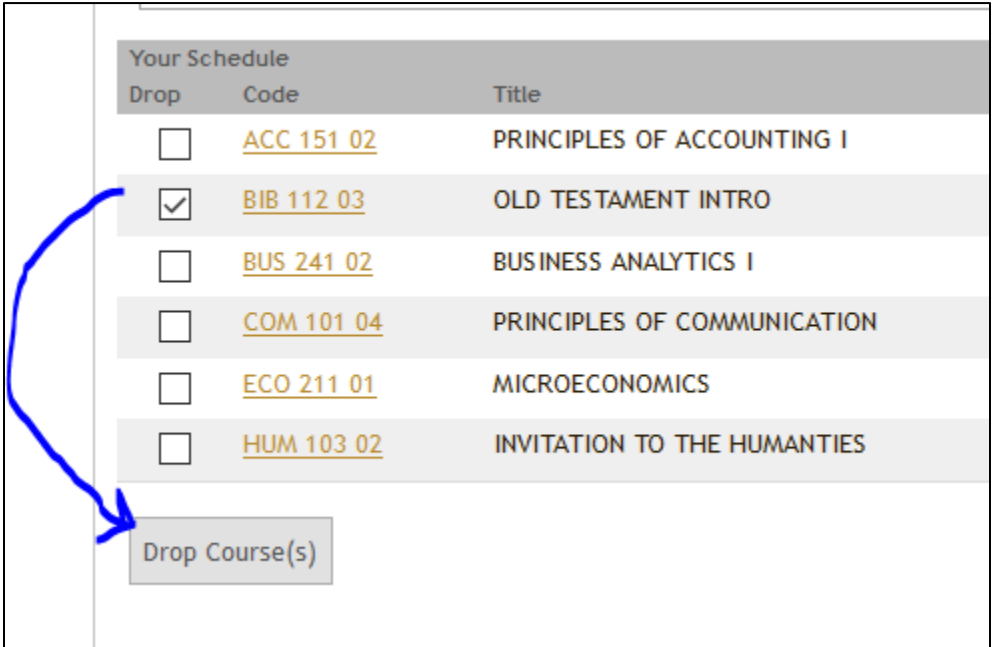

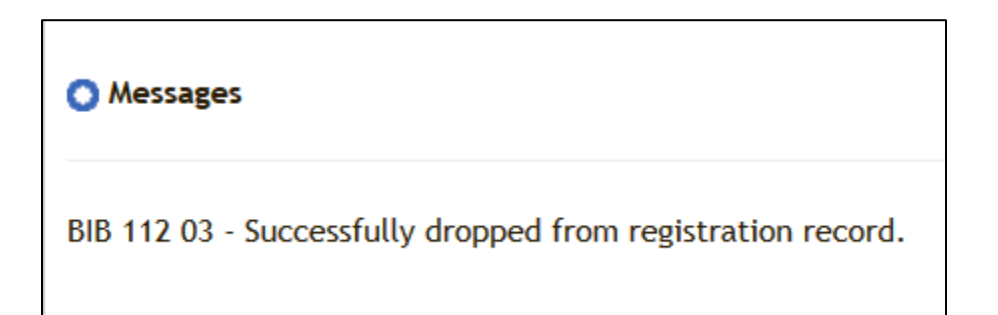

*I was trying to get back to the previous window in Course Search and got a browser error, what gives?* 

This type of navigation takes some getting used to, but in a word, **breadcrumbs**. The screenshot below shows an example of the trail (**Home** > **Course Search** > **Search Courses** > **Add/Drop** > **Results** > **Course Details**) that the breadcrumbs provide as a way to get back. You can click on any point of the breadcrumbs to go back to that specific window. Use of the Main Menu, Quick Links, and Breadcrumb menus are the recommended navigation tools on **myGeneva**.

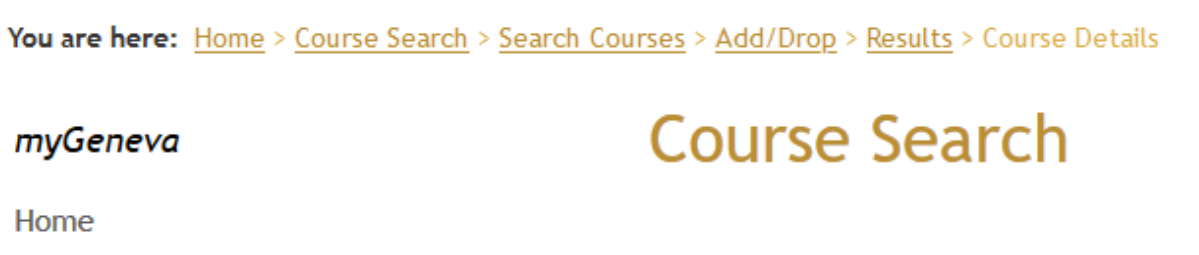